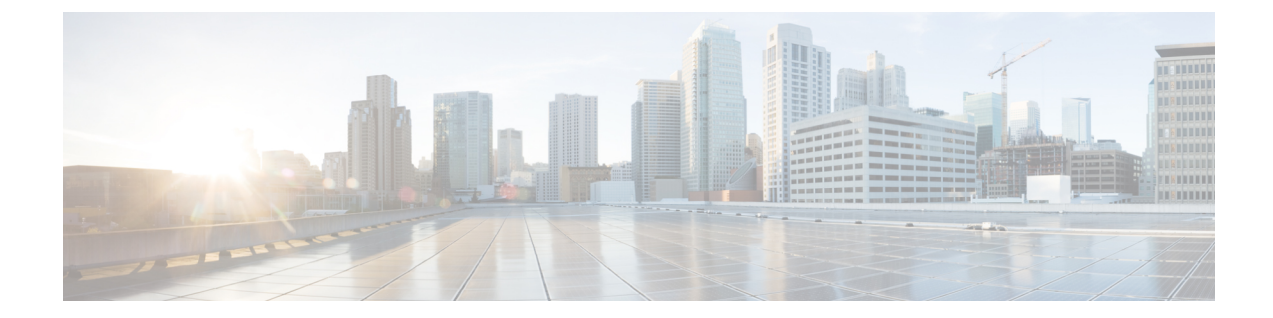

# **SIP** トランク セキュリティ プロファイルの 設定

この章では、SIP トランクセキュリティプロファイルの設定について説明します。

- SIP トランク セキュリティ [プロファイルの](#page-0-0)設定について (1 ページ)
- SIP トランク セキュリティ [プロファイルの](#page-1-0)設定のヒント (2 ページ)
- SIP [トランクセキュリティプロファイルの](#page-1-1)検索 (2 ページ)
- SIP トランク セキュリティ [プロファイルの](#page-2-0)設定 (3 ページ)
- SIP トランク セキュリティ [プロファイルの](#page-3-0)設定 (4 ページ)
- SIP [トランクセキュリティプロファイルの](#page-11-0)適用 (12 ページ)
- Sip [トランクセキュリティプロファイルと](#page-11-1) SIP トランクの同期 (12 ページ)
- SIP トランク セキュリティ [プロファイルの](#page-12-0)削除 (13 ページ)
- SIP [トランクセキュリティプロファイルに](#page-13-0)関する詳細情報の入手先 (14 ページ)

## <span id="page-0-0"></span>**SIP** トランク セキュリティ プロファイルの設定について

Unified Communications Manager Administration では、単一のセキュリティ プロファイルを複数の SIP トランクに割り当てることができるよう、SIP トランクのセキュリティ関連の設定項目をグ ループ化しています。セキュリティ関連の設定項目には、デバイス セキュリティ モード、ダイ ジェスト認証、着信/発信転送タイプの設定があります。[トランクの設定(Trunk Configuration)] ウィンドウでセキュリティプロファイルを選択する際に、構成済みの設定を SIP トランクに適用 します。

Unified Communications Manager をインストールすると、自動登録用の定義済み非セキュア SIP ト ランク セキュリティ プロファイルが提供されます。SIP トランクのセキュリティ機能を有効にす るには、新しいセキュリティ プロファイルを設定し、それを SIP トランクに適用します。トラン クがセキュリティをサポートしない場合は、非セキュア プロファイルを選択してください。

セキュリティ プロファイルの設定ウィンドウには、SIP トランクがサポートするセキュリティ機 能だけが表示されます。

# <span id="page-1-0"></span>**SIP** トランク セキュリティ プロファイルの設定のヒント

[Unified Communications Manager Administration] で SIP トランク セキュリティ プロファイルを設定 する際には以下の情報を考慮してください。

- SIP トランクを設定する場合は、[トランクの設定 (Trunk Configuration)] ウィンドウでセキュ リティプロファイルを選択する必要があります。デバイスがセキュリティをサポートしてい ない場合は、非セキュア プロファイルを選択します。
- 現在デバイスに割り当てられているセキュリティ プロファイルは削除できません。
- すでに SIP トランクに割り当てられているセキュリティプロファイルの設定を変更すると、 そのプロファイルが割り当てられているすべての SIP トランクに再設定された設定が適用さ れます。
- デバイスに割り当てられているセキュリティ ファイルの名前を変更できます。古いプロファ イル名と設定が割り当てられている SIP トランクは、新しいプロファイル名と設定を前提と しています。
- Unified Communications Manager 5.0 以降のアップグレード前にデバイス セキュリティ モード を設定していた場合、Unified Communications Manager は SIP トランクのプロファイルを作成 し、そのプロファイルをデバイスに適用します。

# <span id="page-1-1"></span>**SIP** トランクセキュリティプロファイルの検索

SIP トランクセキュリティプロファイルを検索するには、次の手順を実行します。

#### 手順

**Step 1 [System]** > **[Security Profile]** > **[SIP Trunk Security Profile]** の順に選択します。

[Find and List] ウィンドウが表示されます。このウィンドウには、アクティブな(以前の)クエ リーのレコードも表示されることがあります。

**Step 2** データベース内のレコードをすべて表示するには、ダイアログボックスを空欄のままにして、 Step 3 (3 [ページ](#page-2-1)) に進みます。

レコードをフィルタまたは検索するには、次の手順を実行します。

- a) ドロップダウン リスト ボックスで検索パラメータを選択します。
- b) 次に、ドロップダウン リスト ボックスで検索パターンを選択します。
- c) 必要に応じて、適切な検索テキストを指定します。
- 検索条件をさらに追加するには、[+] ボタンをクリックします。 条件を追加すると、 指定した条件をすべて満たしているレコードが検索されます。条件を削除する場合、 最後に追加した条件を削除するには、[-] ボタンをクリックします。追加した検索条 件をすべて削除するには、[Clear Filter] ボタンをクリックします。 (注)
- <span id="page-2-1"></span>**Step 3** [検索 (Find) ] をクリックします。

条件を満たしているレコードがすべて表示されます。1 ページあたりの項目の表示件数を変更す るには、**[**ページあたりの行数(**Rows per Page**)**]** ドロップダウン リスト ボックスで別の値を選 択します。

- **Step 4** 表示されるレコードのリストで、表示するレコードのリンクをクリックします。
	- ソート順を反転させるには、リスト見出しの上矢印または下矢印が使用可能であればそ れをクリックします。 (注)

選択した項目がウィンドウに表示されます。

#### 関連トピック

SIP [トランクセキュリティプロファイルに](#page-13-0)関する詳細情報の入手先, on page 14

### <span id="page-2-0"></span>**SIP** トランク セキュリティ プロファイルの設定

SIP トランク セキュリティ プロファイルを追加、更新、またはコピーするには、次の手順を実行 します。

### 手順

- **Step 1** Cisco Unified Communications Manager Administrationから、**[**システム(**System**)**]** > **[**セキュリティ プロファイル(**Security Profile**)**]** > **[SIP** トランクセキュリティプロファイル(**SIP TrunkSecurity Profile**)**]** を選択します。
- **Step 2** 次のいずれかの操作を行います。
	- a) 新しいプロファイルを追加するには、[Find] ウィンドウで [Add New] をクリックします (プロファイルを表示してから、[Add New] をクリックすることもできます)。

各フィールドにデフォルト設定が取り込まれた設定ウィンドウが表示されます。

b) 既存のセキュリティ プロファイルをコピーするには、適切なプロファイルを見つけ、[Copy] 列内にあるそのレコード用の [Copy] アイコンをクリックします

(プロファイルを表示してから、[Copy] をクリックすることもできます)。

設定ウィンドウが表示され、設定された項目が示されます。

c) 既存のプロファイルを更新するには、SIP [トランクセキュリティプロファイルの](#page-1-1)検索 (2 ペー ジ[\)](#page-1-1)の説明に従い、適切なセキュリティ プロファイルを見つけて表示します。

設定ウィンドウが表示され、現在の設定が示されます。

**Step 3** 「SIP トランク セキュリティ プロファイルの設定」の説明に従って、適切な設定を入力します。

**Step 4** [保存(Save)] をクリックします。

セキュリティプロファイルを作成したら、それをトランクに適用します。SIPトランクにダイジェ スト認証を設定した場合は、SIP トランクを介して接続されているアプリケーションの [ **Sip** レル ム **(Sip Realm** ) **]** ウィンドウでダイジェストクレデンシャルを設定する必要があります (まだ設定 していない場合)。SIPトランクを介して接続されているアプリケーションに対してアプリケーショ ンレベルの許可を有効にした場合は、[アプリケーションユーザ **(Application User** )] ウィンドウで アプリケーションに許可されているメソッドを設定する必要があります (まだ実行していない場 合)。

#### 関連トピック

SIP [トランクセキュリティプロファイルの](#page-11-0)適用, on page 12 SIP [トランクセキュリティプロファイルに](#page-13-0)関する詳細情報の入手先, on page 14

# <span id="page-3-0"></span>**SIP** トランク セキュリティ プロファイルの設定

次の表では、[SIP トランク セキュリティ プロファイル(SIP Trunk Security Profile)] の設定項目 について説明します。

### 表 **<sup>1</sup> : SIP** トランク セキュリティ プロファイルの設定項目

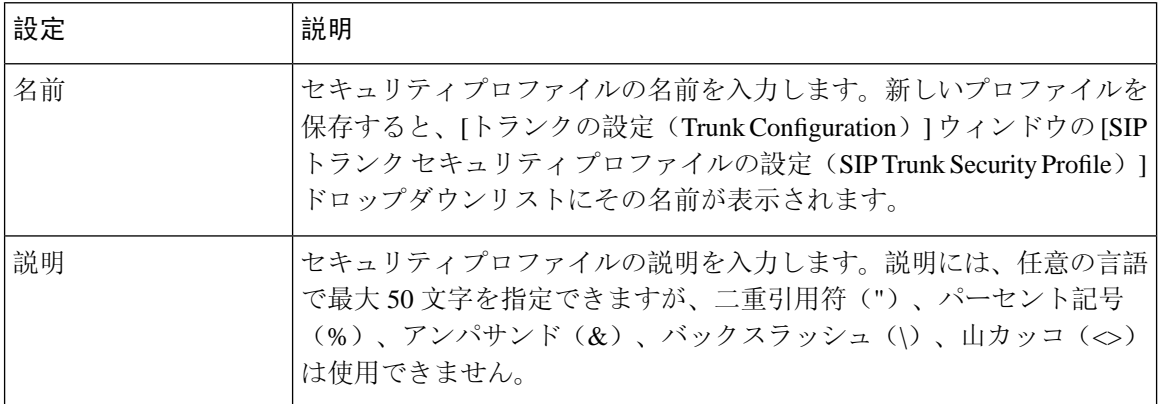

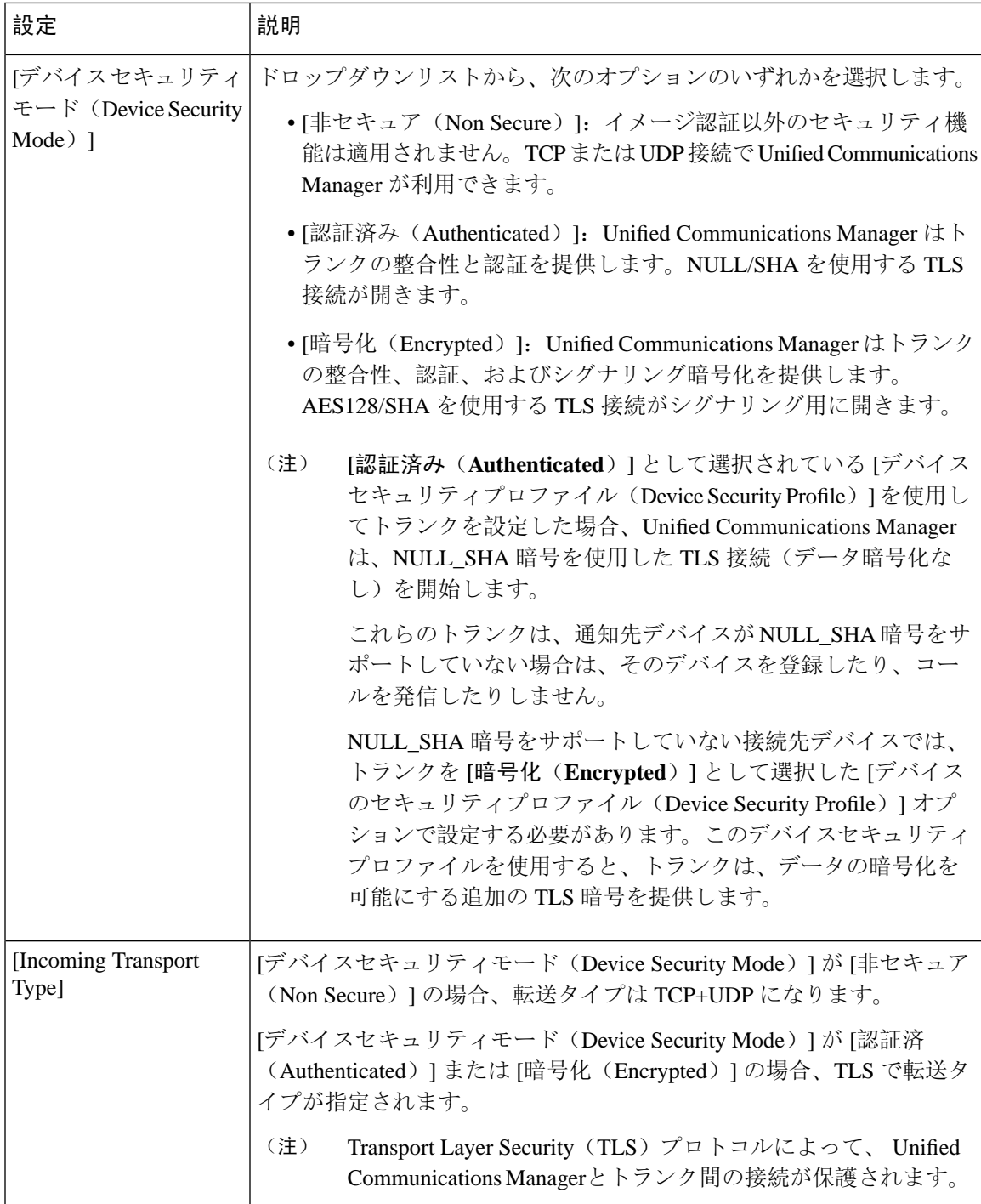

 $\overline{\phantom{a}}$ 

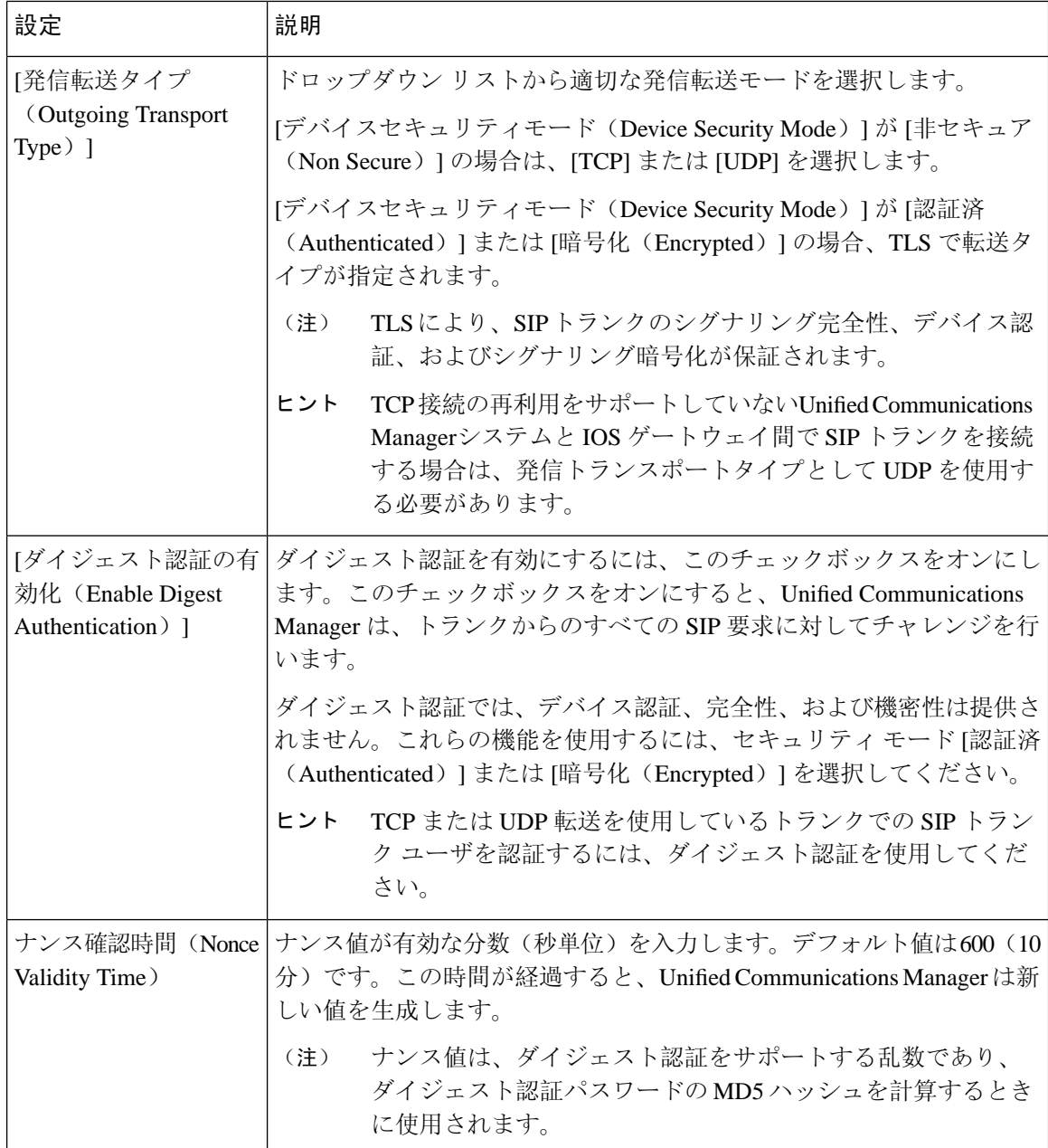

ш

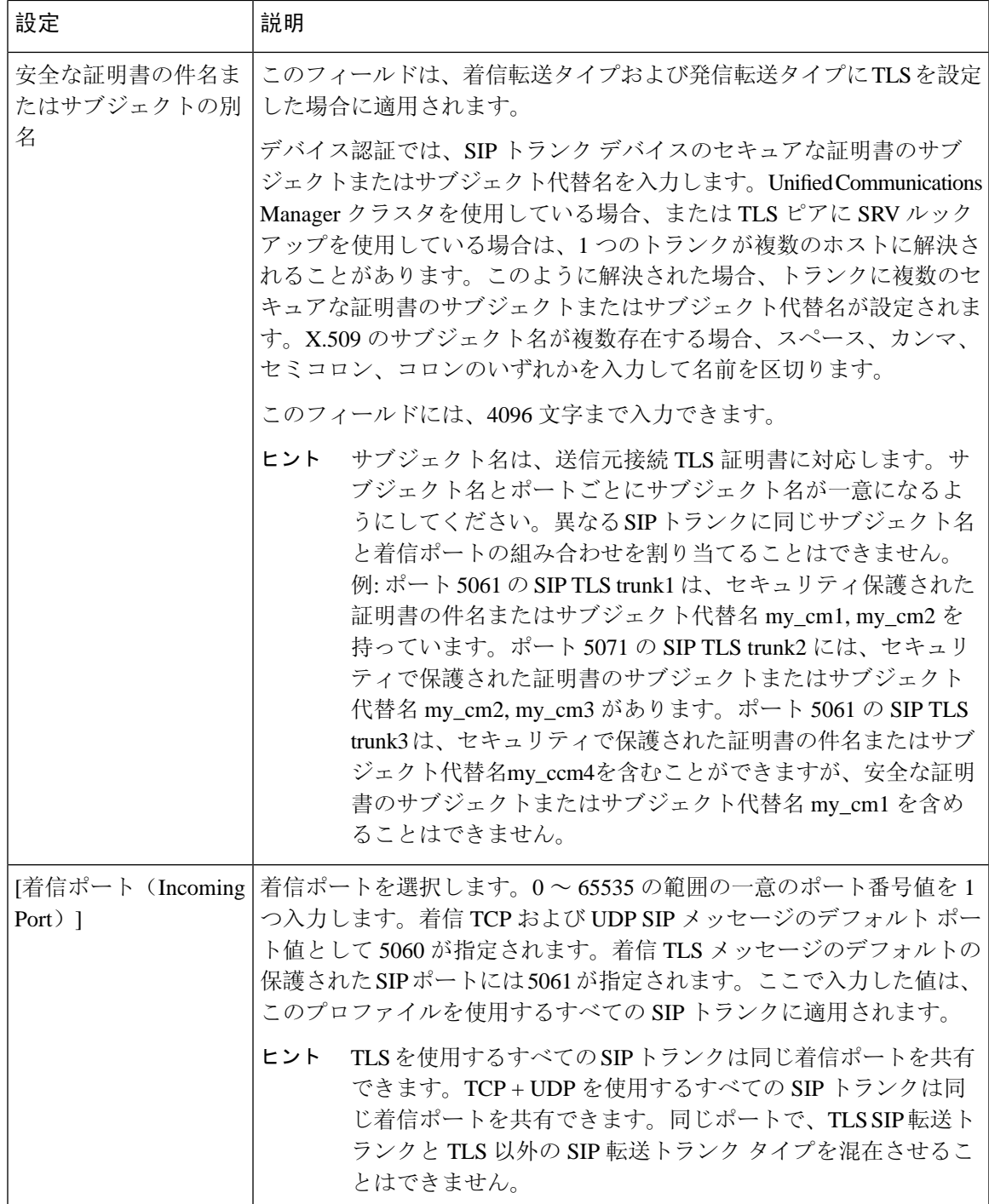

 $\overline{\phantom{a}}$ 

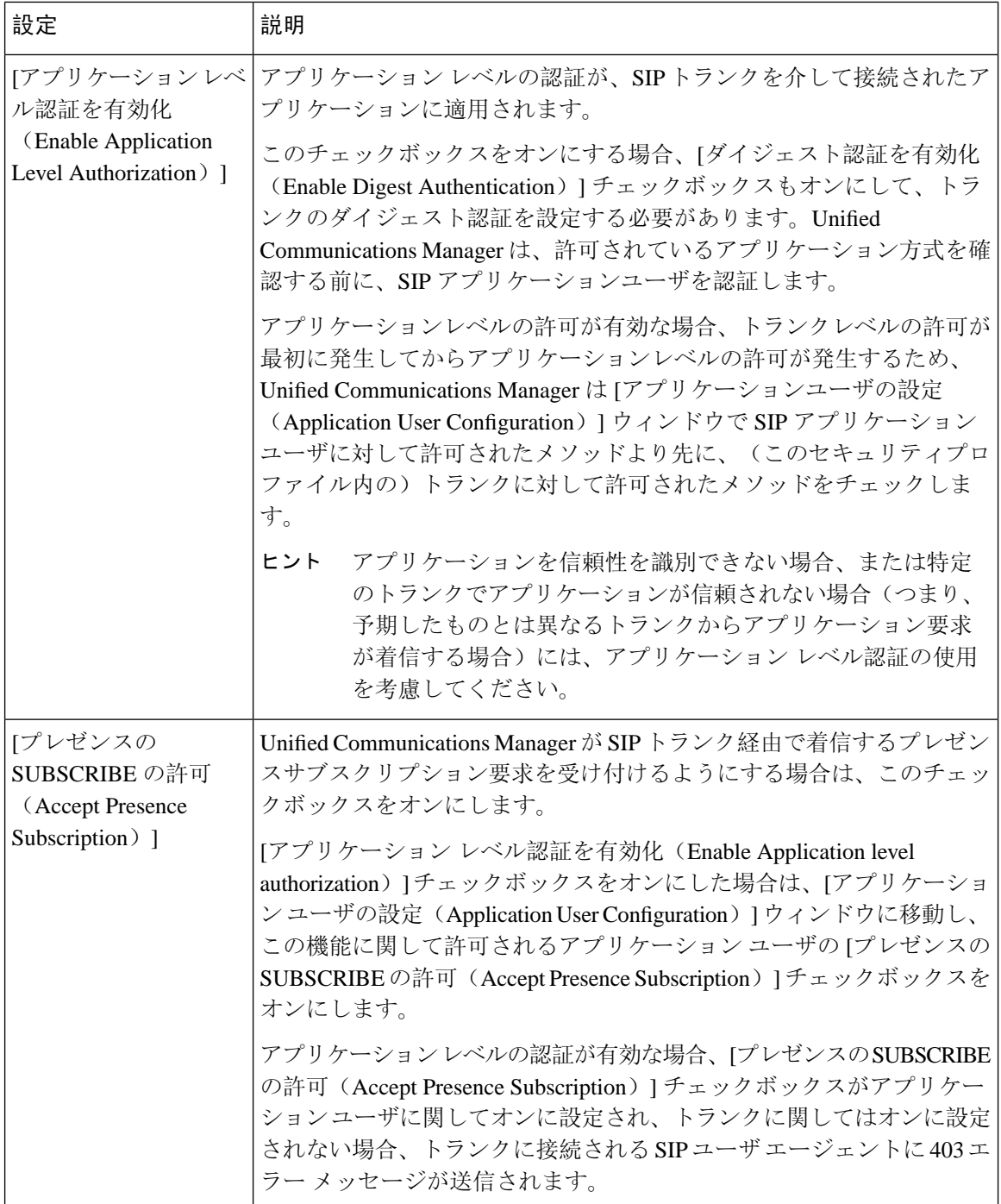

ш

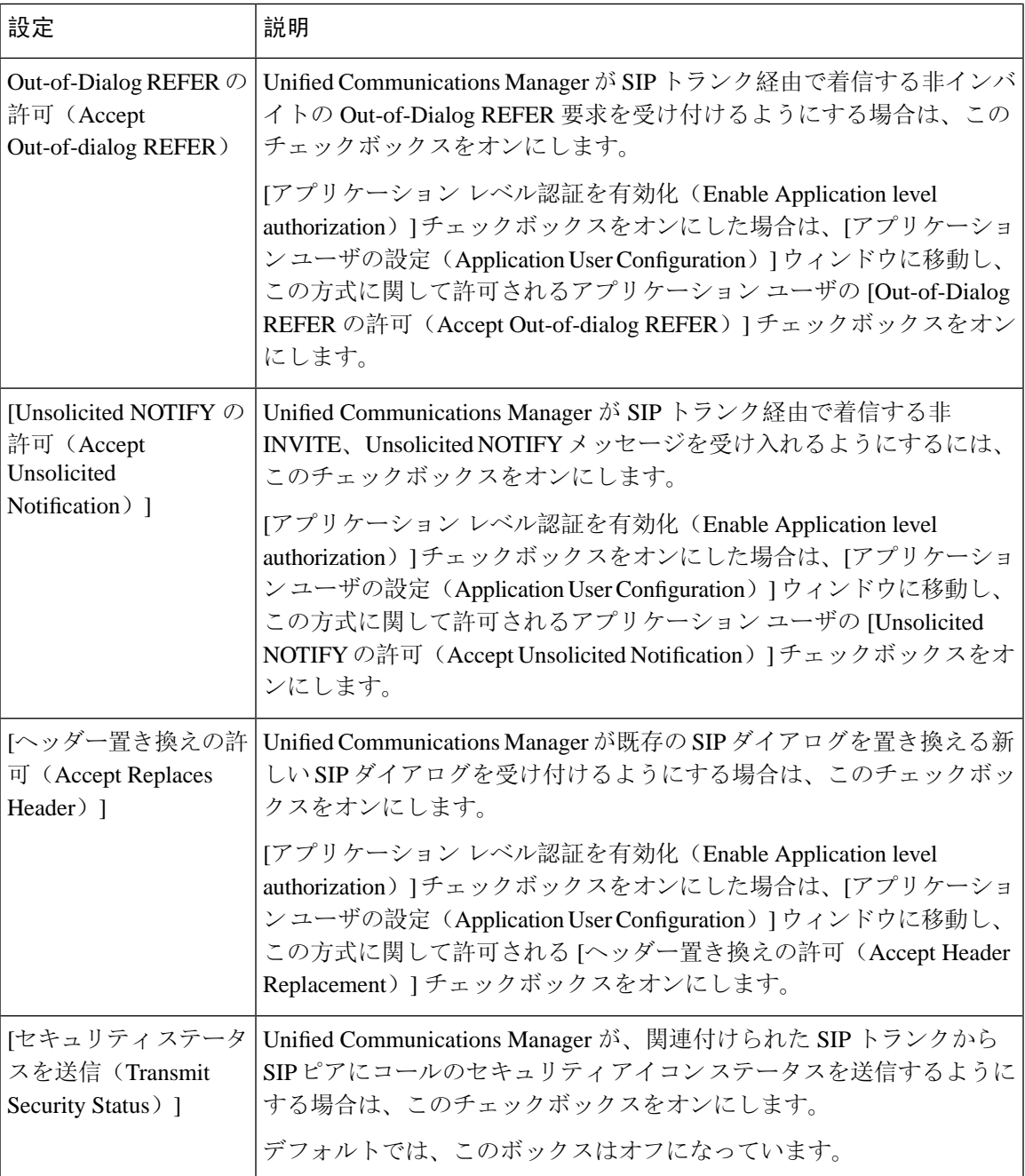

 $\overline{\phantom{a}}$ 

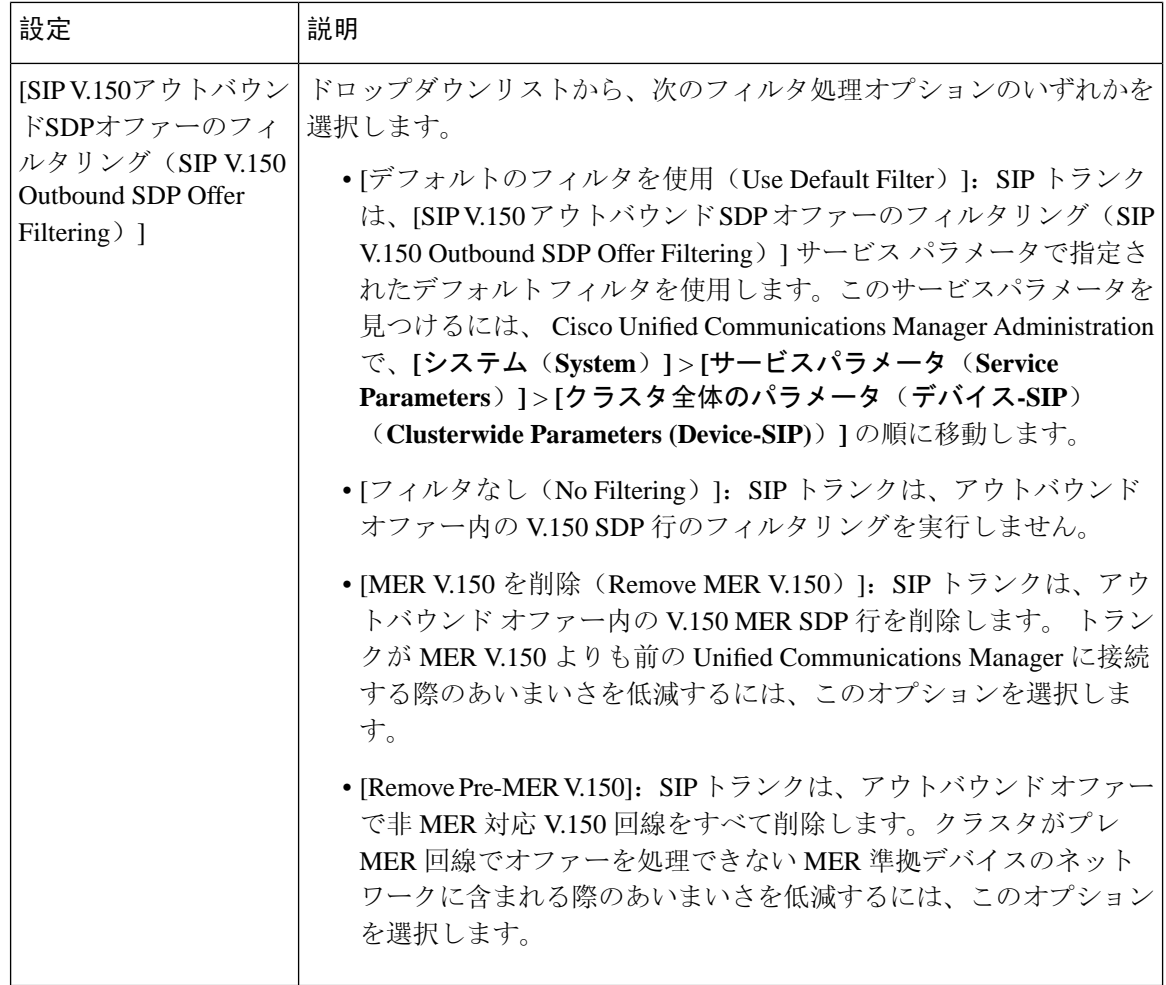

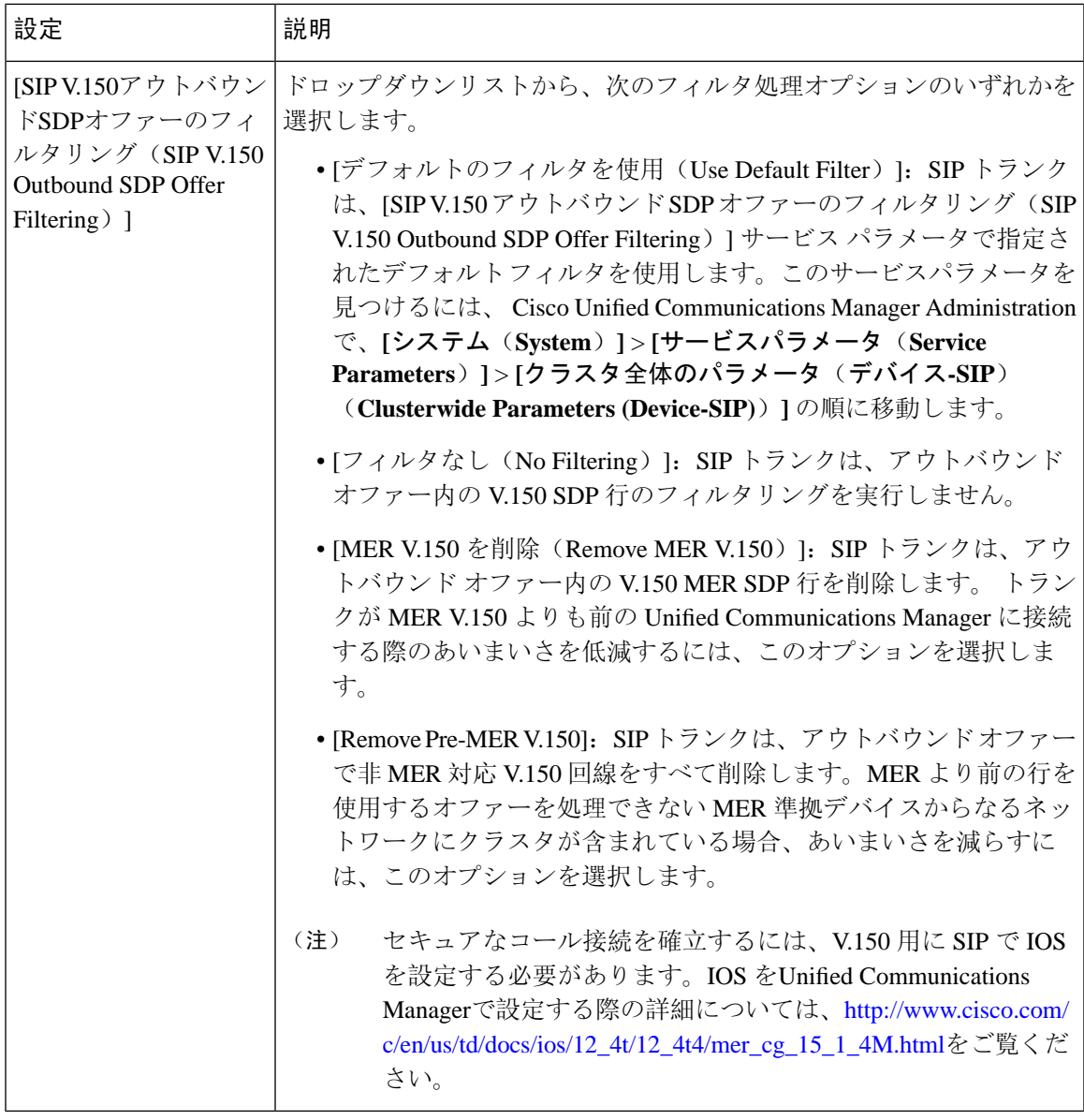

### 関連トピック

[認証](cucm_b_security-guide-1251SU2_chapter1.pdf#nameddest=unique_51)

[ダイジェスト](cucm_b_security-guide-1251SU2_chapter1.pdf#nameddest=unique_53)認証

SIP [トランクのダイジェスト](cucm_b_security-guide-1251SU2_chapter26.pdf#nameddest=unique_60)認証の設定

SIP トランク セキュリティ [プロファイルの](#page-1-0)設定のヒント, on page 2

SIP [トランクセキュリティプロファイルに](#page-13-0)関する詳細情報の入手先, on page 14

# <span id="page-11-0"></span>**SIP** トランクセキュリティプロファイルの適用

[Trunk Configuration] ウィンドウでトランクに SIP トランク セキュリティ プロファイルを適用しま す。デバイスにセキュリティ プロファイルを適用するには、次の手順を実行します。

手順

- **Step 1** Cisco Unified Communications Manager [アドミニストレーション](https://www.cisco.com/c/en/us/support/unified-communications/unified-communications-manager-callmanager/products-maintenance-guides-list.html) ガイドの説明に従って、トランク を検索します。
- **Step 2** [ **Trunk Configuration** ] ウィンドウが表示されたら、[ **SIP trunk Security Profile** ] の設定を見つけ ます。
- **Step 3** セキュリティプロファイルのドロップダウンリストから、デバイスに適用するセキュリティプロ ファイルを選択します。
- **Step 4** [保存(Save)] をクリックします。
- **Step 5** トランクをリセットするには、[ **Apply Config**] をクリックします。 ダイジェスト認証を有効にしたプロファイルを SIP トランクに適用した場合は、トランクの [SIP レルム(SIP Realm)] ウィンドウでダイジェストログイン情報を設定する必要があります。アプ リケーションレベルの認証を有効にするプロファイルを適用した場合は、[アプリケーションユー ザ **(Application User** )] ウィンドウでダイジェストクレデンシャルと許可された認可方式を設定す る必要があります (まだ実行していない場合)。

#### 関連トピック

SIP [レルムの](cucm_b_security-guide-1251SU2_chapter26.pdf#nameddest=unique_390)設定

SIP [トランクセキュリティプロファイルに](#page-13-0)関する詳細情報の入手先, on page 14

# <span id="page-11-1"></span>**Sip**トランクセキュリティプロファイルと**SIP**トランクの 同期

SIPトランクを設定変更を行ったSIPトランクセキュリティプロファイルと同期するには、次の手 順を実行します。これにより、最も影響の少ない方法で未処理の設定が適用されます。(たとえ ば、影響を受けるデバイスの一部では、リセットまたは再起動が不要な場合があります。)

#### 手順

- **Step 1 [System]** > **[Security Profile]** > **[SIP Trunk Security Profile]** の順に選択します。
- **Step 2** 使用する検索条件を選択します。
- **Step 3** [検索 (Find)] をクリックします。

ウィンドウに検索条件と一致する SIP トランク セキュリティ プロファイルのリストが表示されま す。

**Step 4** 該当する SIP トランクを同期する SIP トランクセキュリティプロファイルをクリックします。

- **Step 5** 追加の設定変更を加えます。
- **Step 6** [保存(Save)] をクリックします。
- **Step 7** [設定の適用 (Apply Config) ] をクリックします。

[設定情報の適用(Apply Configuration Information)] ダイアログが表示されます。

**Step 8** [OK] をクリックします。

#### 関連トピック

SIP [トランクセキュリティプロファイルに](#page-13-0)関する詳細情報の入手先, on page 14

# <span id="page-12-0"></span>**SIP** トランク セキュリティ プロファイルの削除

この項では、Unified Communications Manager データベースから SIP トランク セキュリティ プロ ファイルを削除する方法について説明します。

### 始める前に

[Unified Communications Manager Administration] からセキュリティ プロファイルを削除する前に、 デバイスに別のプロファイルを適用するか、そのプロファイルを使用するすべてのデバイスを削 除する必要があります。プロファイルを使用しているデバイスを検索するには、[SIPTrunkSecurity Profile Configuration] ウィンドウの [Related Links] ドロップダウン リスト ボックスで [Dependency Records] を選択し、[Go] をクリックします。

依存関係レコード機能がシステムで有効でない場合は、依存関係レコード概要ウィンドウに、依 存関係レコードを有効にするために実行できる操作が表示されます。また、依存関係レコード機 能に関連してCPU負荷が高くなることについての情報も表示されます。依存関係レコードの詳細 は、『*System Configuration Guide for Cisco Unified Communications Manager*』を参照してください。

### 手順

- **Step 1** 削除する SIP トランクセキュリティプロファイルを検索します。
- **Step 2** 次のいずれかの操作を行います。
	- a) 複数のセキュリティプロファイルを削除するには、[ **Find And List** ] ウィンドウで次のいずれ かのタスクを実行します。
		- 削除するセキュリティ プロファイルの隣にあるチェック ボックスをオンにして、[Delete Selected] をクリックします。
		- •この選択で設定可能なすべてのレコードを削除するには、[すべて選択(SelectAll)]をク リックして、[選択項目の削除(Delete Selected)] をクリックします。
- b) 単一のセキュリティプロファイルを削除するには、[ **Find And List** ] ウィンドウで次のいずれ かのタスクを実行します。
	- 削除するセキュリティプロファイルの横にあるチェックボックスをオンにします。次に、 [ **Delete Selected**] をクリックします。
	- セキュリティ プロファイルの [Name] リンクをクリックします。特定のセキュリティプロ ファイルの設定ウィンドウが表示されたら、[選択項目の削除 **(Delete Selected**)] をクリッ クします。
- **Step 3** 削除操作を確認するプロンプトが表示されたら、[OK] をクリックして削除するか、[Cancel] をク リックして削除の操作をキャンセルします。

### 関連トピック

SIP [トランクセキュリティプロファイルの](#page-1-1)検索, on page 2 SIP [トランクセキュリティプロファイルに](#page-13-0)関する詳細情報の入手先, on page 14

# <span id="page-13-0"></span>**SIP** トランクセキュリティプロファイルに関する詳細情 報の入手先

- [認証](cucm_b_security-guide-1251SU2_chapter1.pdf#nameddest=unique_51)
- [連携動作](cucm_b_security-guide-1251SU2_chapter1.pdf#nameddest=unique_19)
- [ダイジェスト](cucm_b_security-guide-1251SU2_chapter1.pdf#nameddest=unique_53)認証

#### 関連トピック

SIP トランク セキュリティ [プロファイルの](#page-0-0)設定について, on page 1 SIP トランク セキュリティ [プロファイルの](#page-1-0)設定のヒント, on page 2 [認証](cucm_b_security-guide-1251SU2_chapter1.pdf#nameddest=unique_51) [連携動作](cucm_b_security-guide-1251SU2_chapter1.pdf#nameddest=unique_19) [ダイジェスト](cucm_b_security-guide-1251SU2_chapter1.pdf#nameddest=unique_53)認証